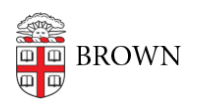

[Knowledgebase](https://ithelp.brown.edu/kb) > [Software](https://ithelp.brown.edu/kb/software) > [Installation Instructions](https://ithelp.brown.edu/kb/installation-instructions) > [LabVIEW for Students Installation](https://ithelp.brown.edu/kb/articles/install-labview-for-students) **[Instructions](https://ithelp.brown.edu/kb/articles/install-labview-for-students)** 

# LabVIEW for Students Installation Instructions

Tuesday Mueller-Harder - 2024-11-06 - [Comments \(0\)](#page--1-0) - [Installation Instructions](https://ithelp.brown.edu/kb/installation-instructions)

# *Note: This version is suitable for shared systems, such as a lab computer, where one LabVIEW activation works for all users on the same computer.*

### **Windows**

- 1. Download the LabVIEW installer for Windows.
- 2. Right-click the installer and select **Run as Administrator**.
- 3. Select **Start** to unzip installation files.
- 4. Click on all components of LabVIEW you wish to install then click **Next**.
- 5. Click on any additional items you wish to install then click **Next**.
- 6. "Accept 2 Licenses", then click **Next**.
- 7. Click **Next**.
- 8. "Install Summary", **Next**.
- 9. Reboot to finish installer.

### **To Activate License in Windows: (after install)**

1. Click Start Menu and launch "NI License Manager"

2. You need to log in to "Activate" by either using your previously setup credentials or "Create a user account"

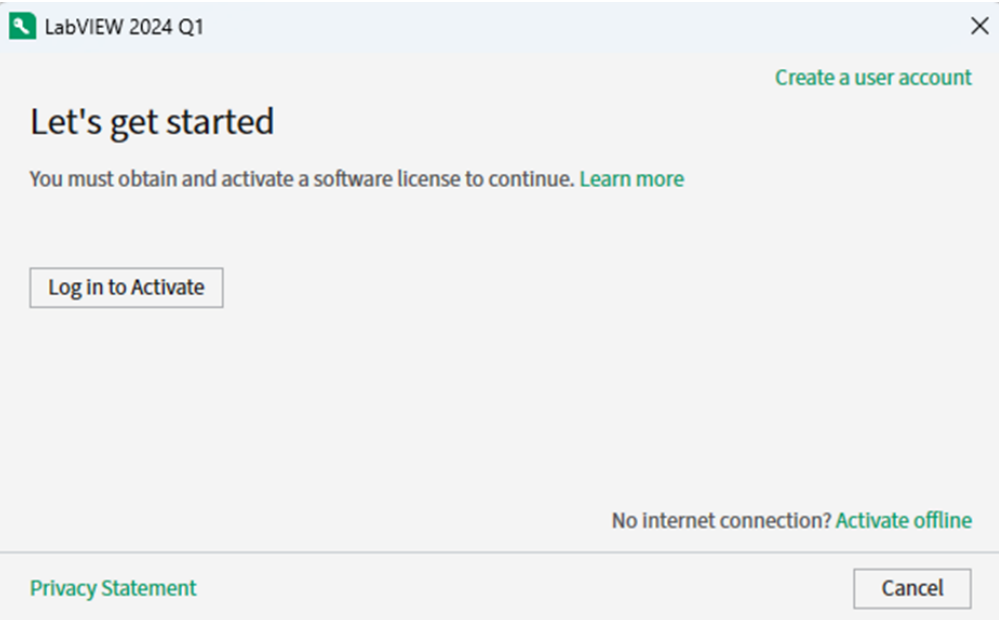

3. Once logged in, right-mouse click the entry and select "Activate" as demonstrated below:

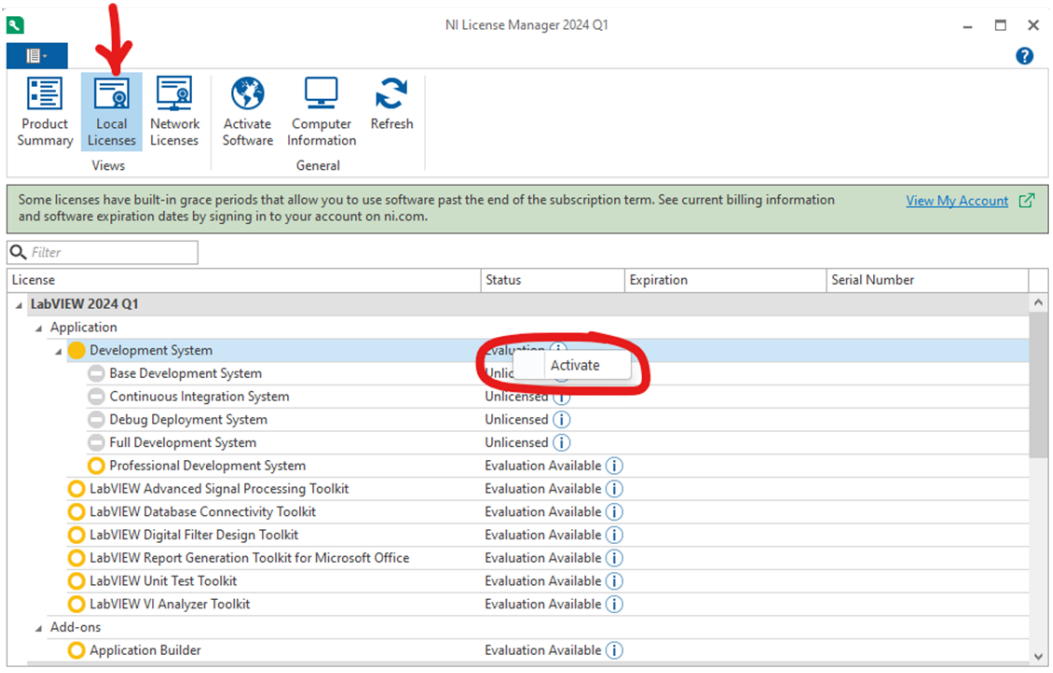

4. Select "Enter serial number" in the dropdown

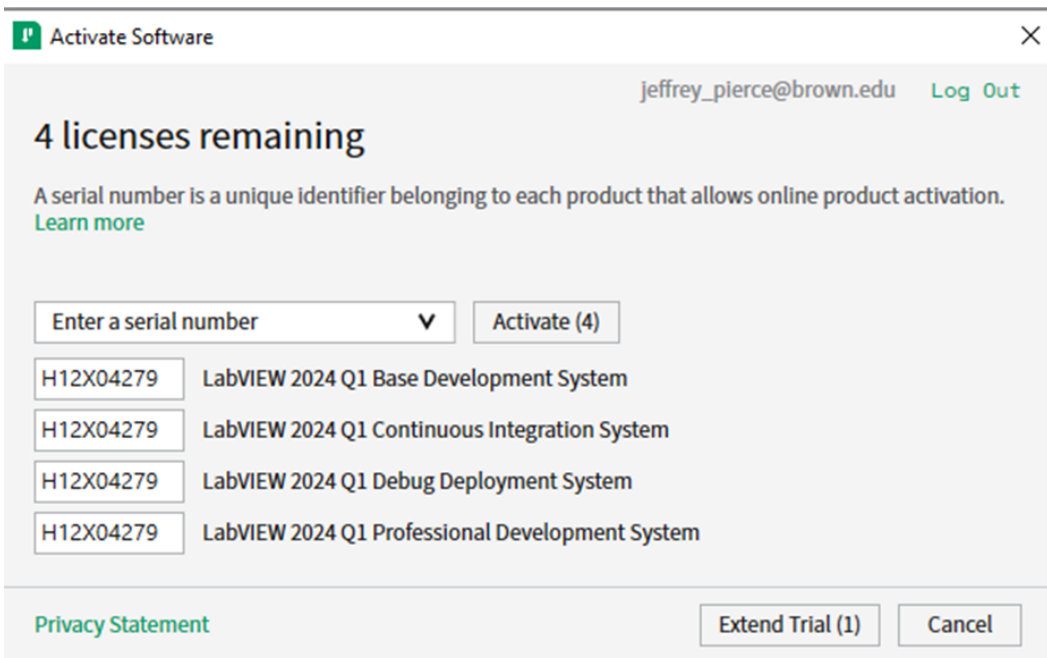

Use this license number for student use: **H12X04279**

## **\*PLEASE NOTE: This above license works for all but 3 components of LabVIEW. There were be 3 remaining items that do not license with the Brown Student License.**

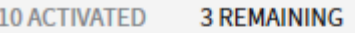

LabVIEW 2023 Q1 Base Development System LabVIEW 2023 Q1 Continuous Integration System LabVIEW 2023 Q1 Debug Deployment System

### **macOS**

- 1. Download the LabVIEW disk image for macOS and double-click it.
- 2. From the LabVIEW volume, double-click the package file to install the base application.
- 3. Follow the installation steps, choosing the default options.
- 4. From the same volume, open the Extras folder and install the LabVIEW Runtime Engine using default choices.
- 5. Install any necessary drivers for your hardware from the Drivers page linked in the LabVIEW volume.
- 6. To install the Control Design and Simulation package, download and run the LabVIEW\_2022\_Control\_Design\_and\_Simulation\_Module.pkg installer. Choose the default installation options.